# **DMR2NXDN via Pi-Star hotspot**

**By Carl MM0HJX**

## **Introduction**

**Another mode transcoded! This mode transcodes seamlessly and sounds the same as DMR to DMR.** 

**The NXDN core can be accessed using a Tier 2 DMR radio and done with ease through Pi-Star.** 

**There will be two areas to change, the radio and the Pi-Star hotspot.**

**This is information I have gathered from online articles, watching Youtube videos and from my own experimenting with Pi-Star. I have not created anything new, full credit must go to the developers of this fantastic software.**

**Lets get started!**

# **Setting up Pi-Star**

#### **The first step is to turn on DMRGateway if not already enabled.**

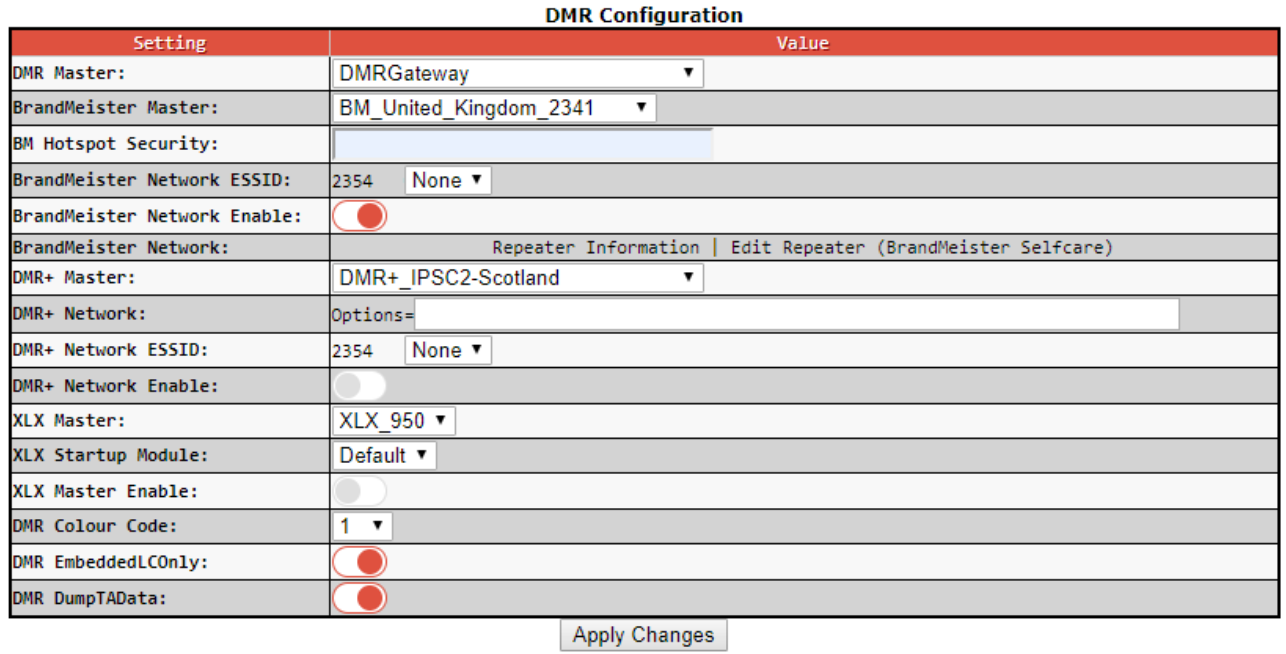

## **Next step, enable DMR2NXDN and click "Apply Changes".**

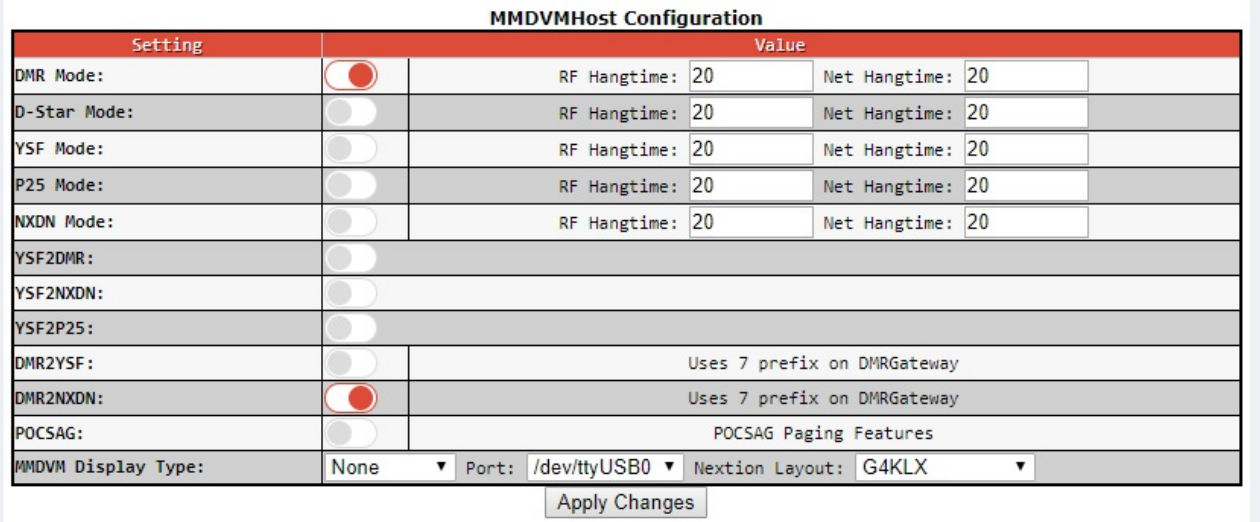

### **NXDN configuration box now appears in the configuration section of Pi-Star.**

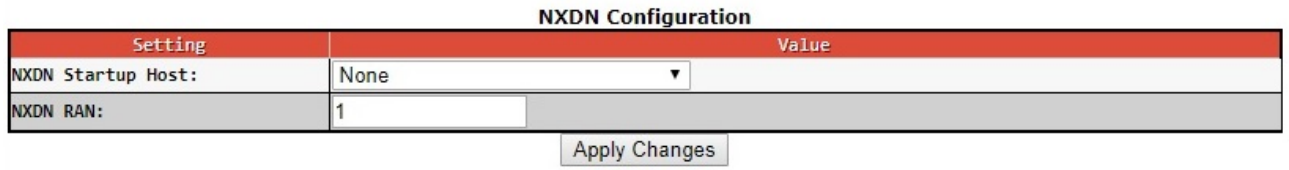

**The "Startup Host" can be left as "None" and this is how I've set mine up, or you can** 

**choose from the drop down list and Pi-Star will connect to the host on startup.** 

### **NXDN RAN = 1**

**These are the only settings on Pi-Star to adjust, click "Apply Changes" then your done.**

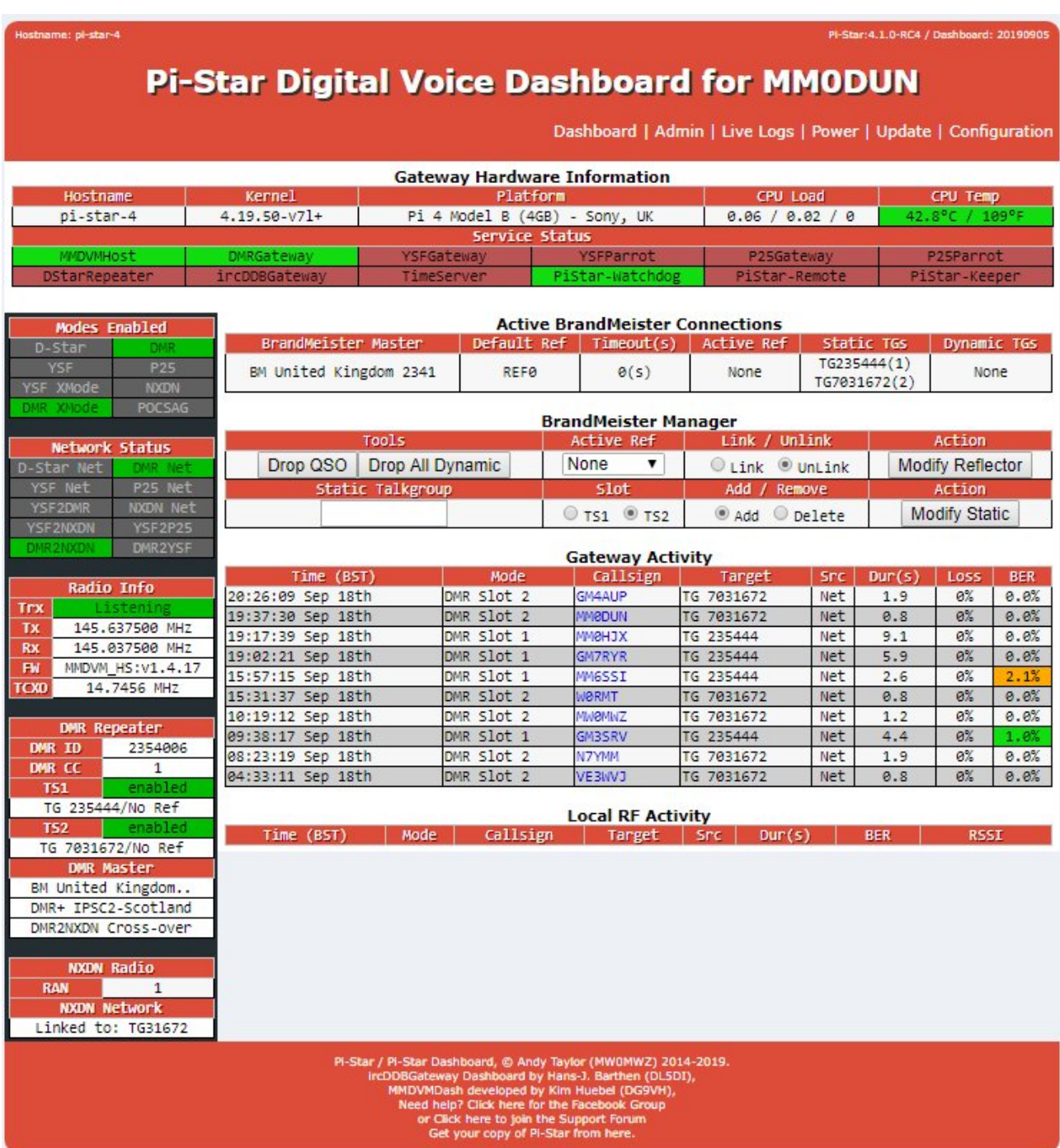

## **How DMR2NXDN works**

#### **The current NXDN Reflector list is updated hourly and can be found at**

#### **[https://www.pistar.uk/nxdn\\_reflectors.php](https://www.pistar.uk/nxdn_reflectors.php)**

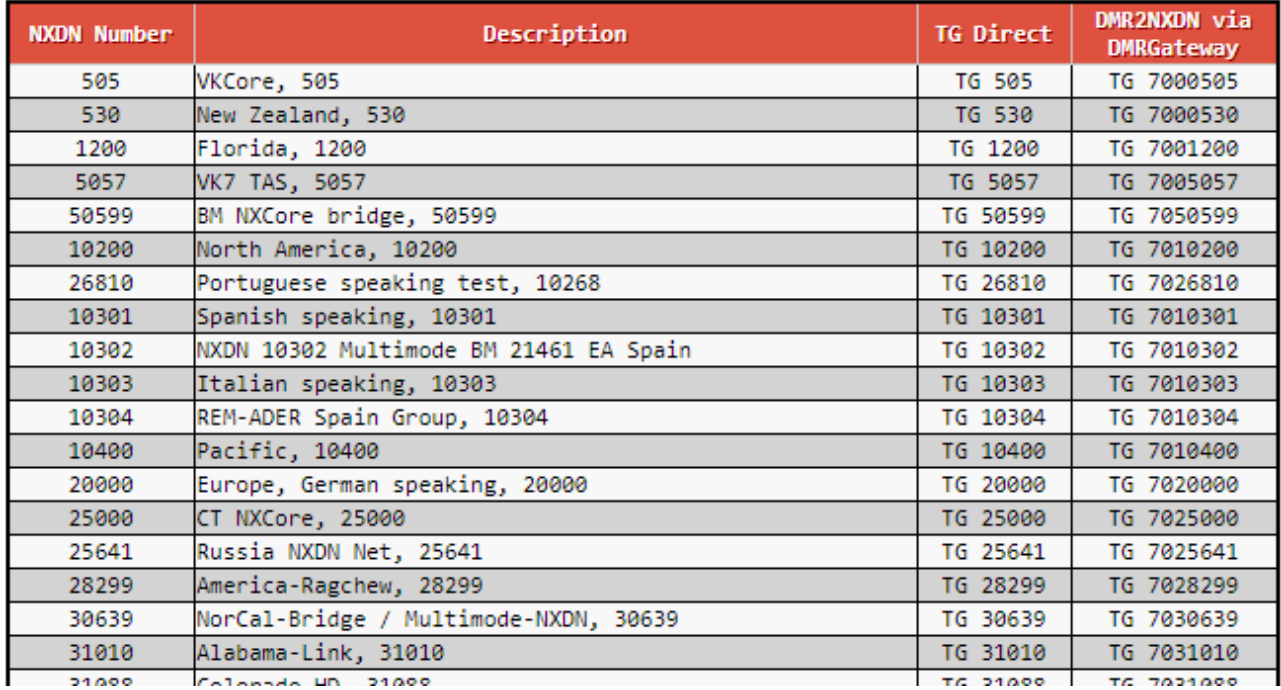

**This list shows reflectors available to connect to through Pi-Star and the 2 ways of accessing them. Direct using an NXDN radio through an NXDN enabled Pi-Star repeater/hotspot, or a DMR radio via DMR2NXDN on a Pi-Star hotspot.** 

**Below is a screen shot of some of the above reflectors in the radio codeplug. Note that they are "Group Call" not "Private".**

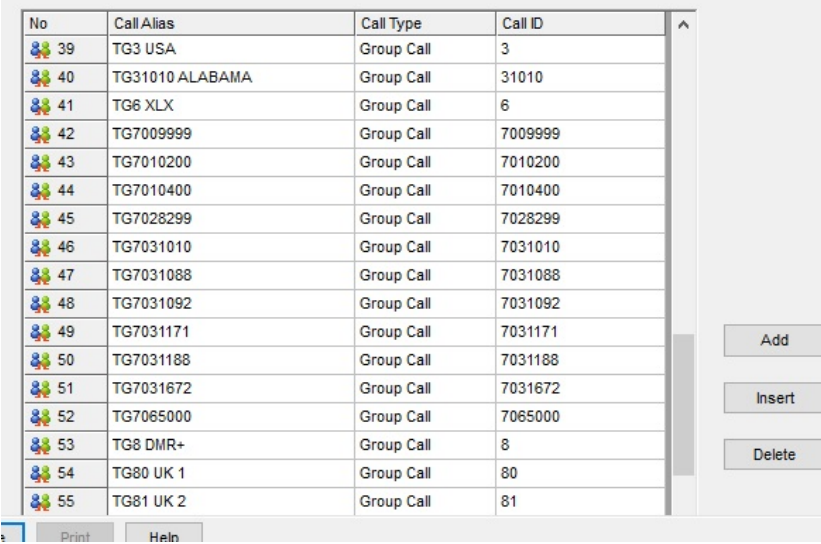

**I created several hotspot channels using the reflectors in the picture above making sure to name them with the relevant information. I then created a new zone and named it "NXDN" putting TG7009999 the "Disconnect"command in the 1st position.** 

**I can now navigate the NXDN reflectors with ease. To connect simply select the channel with the reflector you want to use and press and hold the PTT for about a second, you will get a confirmation "Connected to....." and you can listen or put out a call.** 

**If you wish to change reflector simply change to another reflector and press the PTT and connect to a new reflector as above.** 

**Some notes: These reflectors look like DMR talkgroups and in a way they are. They seem to act like DMR dynamic talkgroups however, they don't time out and you cannot open multiple talkgroups at once. This is why they are referred to as reflectors.** 

**I decided to have the "Startup Host" set to "None" as the hotspot I am using only has 1 slot and I do all sorts of experimenting with it. I don't want to overload my single slot with too many things happening at once. The "Disconnect" command TG7009999 is perfect for stopping connections to the NXDN core.**